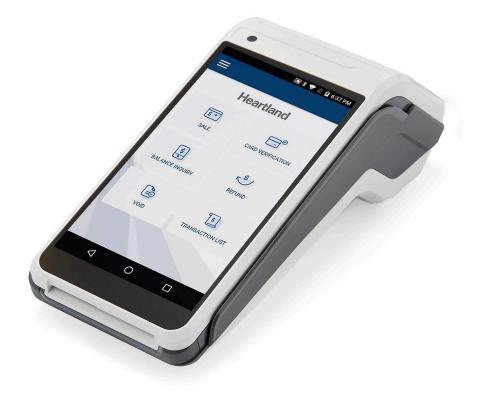

## Castles S1000F

Quick Reference Guide

Heartland Gift January 2023

Castles S1000F Quick Reference Guide | 1

### TOC

| Running gift card sales                                      | 3  |
|--------------------------------------------------------------|----|
| How do I run a chip sale for a gift card?                    | 3  |
| How do I run a swipe sale for a gift card?                   | 3  |
| How do I run a contactless sale for a gift card?             | 4  |
| How do I run a manual card-present sale for a gift card?     | 4  |
| How do I run a manual card-not-present sale for a gift card? | 5  |
| How do I run a cash sale for a gift card?                    | 5  |
| How do I run a sale for multiple gift cards?                 | 6  |
| Redeeming a gift card                                        | 6  |
| How do I redeem a gift card?                                 | 6  |
| How do I deduct money from a gift card?                      | 6  |
| Checking the balance of a gift card                          | 7  |
| How do I check the balance of a gift card?                   | 7  |
| Adding and transferring money to a gift card                 | 7  |
| How do I add money to a gift card?                           | 7  |
| How do I transfer money between gift cards?                  | 7  |
| Voiding transactions                                         | 8  |
| How do I void a gift transaction?                            | 8  |
| Reprinting receipts and generating reports                   | 9  |
| How do I reprint a gift receipt?                             | 9  |
| How do I generate a gift report?                             | 9  |
| Contacting us                                                | 10 |
| How do I contact customer support?                           | 10 |

### Running gift card sales

#### How do I run a chip sale for a gift card?

Important: Don't remove the card if you see the READING CARD message on screen.

- 1. From the home screen, tap **GIFT**.
- 2. Tap PURCHASE.
- 3. Tap an amount, or tap **CUSTOM**, and then enter a custom amount.
- 4. Tap **CARD**.
- 5. The customer inserts their card into the card slot.
- 6. If prompted, the customer enters their PIN, or leaves the field blank.
- 7. The customer taps [✔].
- 8. When prompted, remove the card from the device.
- 9. If the payment is successful, your device displays an approval message and prints a merchant receipt and a customer receipt.

Loading the money onto a gift card

- Swipe the gift card, or tap [#] to manually enter the gift card number, and then tap [✓].
- 2. If the transaction is successful, your device displays an approval message and prints a merchant receipt and a customer receipt.

#### How do I run a swipe sale for a gift card?

- 1. From the home screen, tap **GIFT**.
- 2. Tap **PURCHASE**.
- 3. Tap an amount, or tap **CUSTOM**, and then enter a custom amount.
- 4. Tap **CARD**.
- 5. The customer swipes their card.
- 6. If the payment is successful, your device displays an approval message and prints a merchant receipt and a customer receipt.

Loading the money onto a gift card

- Swipe the gift card, or tap [#] to manually enter the gift card number, and then tap [✔].
- 2. If the transaction is successful, your device displays an approval message and prints a merchant receipt and a customer receipt.

How do I run a contactless sale for a gift card?

- 1. From the home screen, tap **GIFT**.
- 2. Tap **PURCHASE**.
- 3. Tap an amount, or tap **CUSTOM**, and then enter a custom amount.
- 4. Tap **CARD**.
- 5. The customer holds their card against the top of the device.
- 6. If the payment is successful, your device displays an approval message and prints a merchant receipt and a customer receipt.

Loading the money onto a gift card

- Swipe the gift card, or tap [#] to manually enter the gift card number, and then tap [✓].
- 2. If the transaction is successful, your device displays an approval message and prints a merchant receipt and a customer receipt.

How do I run a manual card-present sale for a gift card?

- 1. From the home screen, tap **GIFT**.
- 2. Tap **PURCHASE**.
- 3. Tap an amount, or tap **CUSTOM**, and then enter a custom amount.
- 4. Tap CARD.
- 5. Tap **[#]**.
- 6. Enter the customer's card number, and then tap [✓].
- 7. If prompted to select the payment type, tap **CREDIT**.
- 8. Enter the expiration date on the customer's card.
- 9. CARD PRESENT displays. Tap YES.
- If prompted, enter the customer's street address, or leave the field blank. Tap
   [✓].
- 11. If prompted, enter the customer's ZIP code, or leave the field blank. Tap [ $\checkmark$ ].
- 12. If the payment is successful, your device displays an approval message and
- 13. prints a merchant receipt and a customer receipt.

Loading the money onto a gift card

- Swipe the gift card, or tap [#] to manually enter the gift card number, and then tap [✓].
- 2. If the transaction is successful, your device displays an approval message and prints a merchant receipt and a customer receipt.

How do I run a manual card-not-present sale for a gift card?

- 1. From the home screen, tap **GIFT**.
- 2. Tap **PURCHASE**.
- 3. Tap an amount, or tap **CUSTOM**, and then enter a custom amount.
- 4. Tap **CARD**.
- 5. Tap **[#]**.
- 6. Enter the customer's card number, and then tap [✓].
- 7. If prompted to select the payment type, tap **CREDIT**.
- 8. Enter the expiration date on the customer's card.
- 9. CARD PRESENT displays. Tap NO.
- 10. If prompted, enter the customer's street address, or leave the field blank. Tap [✓].
- 11. If prompted, enter the customer's ZIP code, or leave the field blank. Tap [✔].
- 12. If prompted, enter the customer's CVV code, or leave the field blank. Tap [
- 13. If the payment is successful, your device displays an approval message and prints a merchant receipt and a customer receipt.

Loading the money onto a gift card

- Swipe the gift card, or tap [#] to manually enter the gift card number, and then tap [✓].
- 2. If the transaction is successful, your device displays an approval message and prints a merchant receipt and a customer receipt.

#### How do I run a cash sale for a gift card?

- 1. From the home screen, tap **GIFT**.
- 2. Tap **PURCHASE**.
- 3. Tap an amount, or tap **CUSTOM**, and then enter a custom amount.
- 4. Tap **CASH**.
- 5. If the payment is successful, your device displays an approval message and prints a merchant receipt and a customer receipt.

Loading the money onto a gift card

- Swipe the gift card, or tap [#] to manually enter the gift card number, and then tap [✓].
- 2. If the transaction is successful, your device displays an approval message and prints a merchant receipt and a customer receipt.

#### How do I run a sale for multiple gift cards?

Note: Use the multi-purchase option to load the same amount onto multiple gift cards.

- 1. From the home screen, tap **GIFT**.
- 2. Tap **MULTI-PURCHASE.**
- 3. Enter the total number of gift cards, and then tap [.
- 4. Enter the amount to load onto each gift card, and then tap [.
- 5. To continue the sale, refer to step four of the instructions for the relevant payment type:
  - How do I run a chip sale?
  - How do I run a swipe sale?
  - How do I run a contactless sale?
  - How do I run a manual card-present sale?
  - How do I run a manual card-not-present sale?
  - How do I run a cash sale?

### Redeeming a gift card

#### How do I redeem a gift card?

- 1. From the home screen, tap **SALE**.
- 2. Enter the amount that you want to redeem, and then tap  $[\checkmark]$ .
- 3. Swipe the gift card, or tap **[#]** to manually enter the gift card number, and then tap **[**✓].
- 4. If the transaction is successful, your device displays an approval message and prints a merchant receipt and a customer receipt.

### How do I deduct money from a gift card?

- 1. From the home screen, tap **GIFT**.
- 2. Tap **ADJUST**.
- 3. Tap **SUBTRACT VALUE**.
- 4. Enter the amount that you want to deduct from the gift card, and then tap [✓].
- Swipe the gift card, or tap [#] to manually enter the gift card number, and then tap [✓].
- 6. If the transaction is successful, your device displays an approval message and prints a merchant receipt and a customer receipt.

### Checking the balance of a gift card

### How do I check the balance of a gift card?

- 1. From the home screen, tap **GIFT**.
- 2. Tap **BALANCE INQUIRY**.
- 3. Swipe the gift card, or tap **[#]** to manually enter the gift card number, and then tap **[**✔].
- 4. Your device displays the gift card balance and an approval message.
- 5. Your device prints a merchant receipt and a customer receipt.

### Adding and transferring money to a gift card

How do I add money to a gift card?

- 1. From the home screen, tap **GIFT**.
- 2. Tap ADJUST.
- 3. Tap ADD VALUE.
- 4. Enter the amount that you want to load, and then tap [</
- Swipe the gift card, or tap [#] to manually enter the gift card number, and then tap
  [✓].
- 6. If the transaction is successful, your device displays an approval message and prints a merchant receipt and a customer receipt.

#### How do I transfer money between gift cards?

- 1. From the home screen, tap **GIFT**.
- 2. Tap TRANSFER.
- 3. Tap [✔].
  - Swipe the gift card that you want to transfer money from.
    - Or Tap [#] to manually enter the gift card number that you want to transfer money from, and then tap [v].
- 4. Tap [**/**].
  - $\circ$   $\;$  Swipe the gift card that you want to transfer money to.
    - Or Tap [#] to manually enter the gift card number that you want to transfer money to, and then tap [
- 5. If the transaction is successful, your device displays an approval message and prints a merchant receipt and a customer receipt.

### Voiding transactions

#### How do I void a gift transaction?

- 1. From the home screen, tap **GIFT**.
- 2. Tap **VOID**.
- 3. Select VOID OPTION.
- 4. Select which gift transaction to void.
  - To void the most recent gift transaction:
    - Tap **LAST** to view the transaction details.
    - Tap [✓] to void the transaction, or tap [X] to cancel.
  - To void a different gift transaction:
    - Tap LIST.
    - Enter the transaction number in the search box or move through the list of transactions until you see the transaction that you want to void.
    - Tap the transaction to view the transaction details.
    - Tap [✓] to void the transaction, or tap [X] to cancel.
- 5. If the void is successful, your device displays an approval message and prints a merchant receipt and a customer receipt.

### Reprinting receipts and generating reports

How do I reprint a gift receipt?

- 1. From the home screen, tap **GIFT**.
- 2. Tap the menu icon (≡).
- 3. Tap **REPRINT**.
- 4. Select which gift receipt to reprint.
  - $\circ$   $\,$  To reprint the receipt for the most recent gift transaction:
    - Tap **LAST** to view the transaction details
    - Tap **MERCHANT COPY** or **CUSTOMER COPY** to print a receipt.
  - To reprint the receipt for a different gift transaction:
    - Tap LIST.
    - Enter the transaction number in the search box or move through the list of transactions until you see the receipt that you want to reprint.
    - Tap the transaction to view the transaction details.
    - Tap **MERCHANT COPY** or **CUSTOMER COPY** to print a receipt.

#### How do I generate a gift report?

- 1. From the home screen, tap **GIFT**.
- 2. Tap the menu icon  $(\equiv)$ .
- 3. Tap **REPORTS**.
- 4. Select which report you want to print.
  - If you want to print a report from the current batch, tap CURRENT, and then choose from one of the following options:
    - To print a summary report, tap **SUMMARY**.
    - To print a summary report and a detailed report, tap SUMMARY + DETAIL.
  - If you want to print a report from a previous batch, tap **PREVIOUS**, and then select the batch that you want to print a report from. Next, choose from one of the following options:
    - To print a summary report, tap **SUMMARY**.
    - To print a summary report and a detailed report, tap SUMMARY + DETAIL.
- 5. Your device prints the selected report.

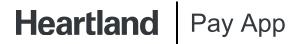

### **Contacting us**

### How do I contact customer support?

To contact customer support, call 1-888-963-3600.

©2024 Heartland Payment Systems, LLC, a Global Payments company (NYSE: GPN). All rights reserved. Heartland Payment Systems, LLC is a registered ISO of Wells Fargo Bank, N.A., Concord, CA, and The Bancorp Bank, Philadelphia, PA. C5.4105-D02